# **VS-R265/VS-R264 異なるネットワーク間でのポイントツーポイントの ストリーミング(ユニキャスト)の手引**

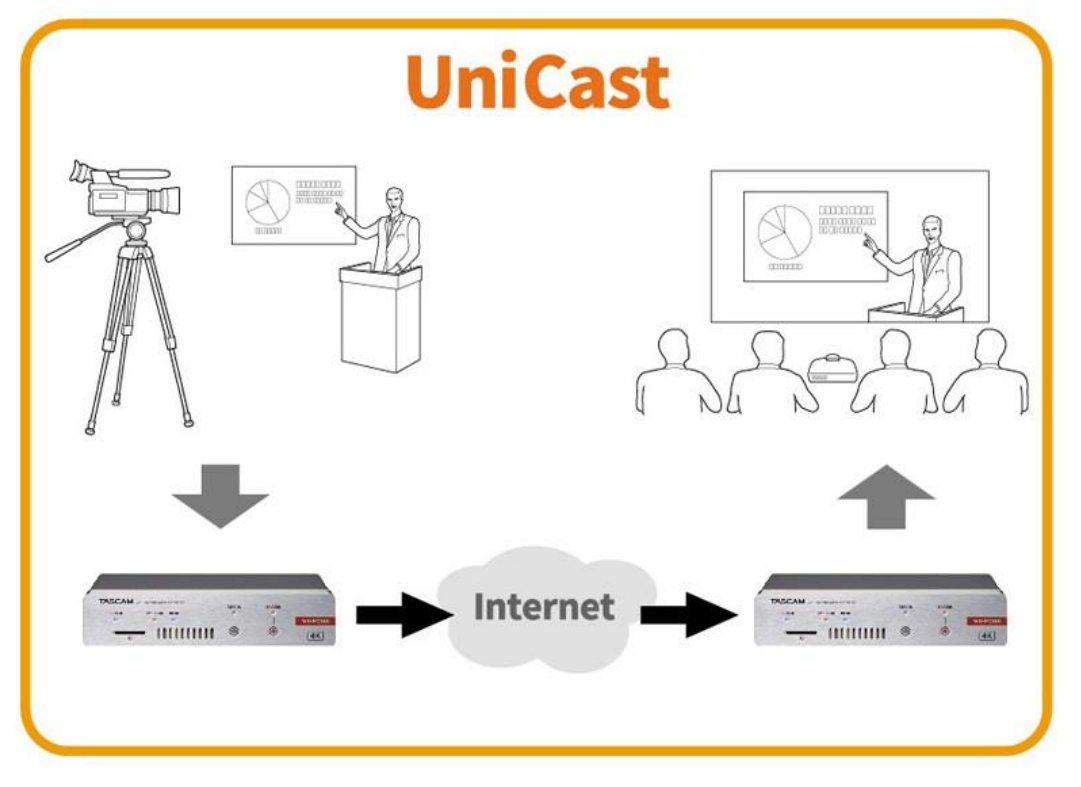

<注意事項> 異なるネットワーク間での拠点間における 安定したストリーミングの条件として、 ネットワークの安定した帯域確保が必要と なります。工事などは、ネットワーク工事 業者様にご相談ください。

ティアック株式会社

2020年10月発行(2021年12月改訂)

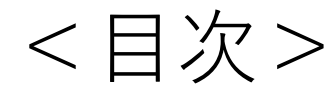

- ・必要な機器 ・接続 ・・・・・・ 3ページ ・・・・・・ 4~5ページ
- 1. エンコーダー側のセットアップ (1)PCの設定 (2)VS-R265の設定 ・・・・・・ 7~11ページ ここまでの設定値確認<br>
...... 12ページ 2. デコーダー側のセットアップ (1)PCの設定 (2)VS-R265の設定 (3)ルーターの設定 全体の設定値確認 - - - - - - - - - 6ページ ・・・・・・ 13ページ ・・・・・・ 14~18ページ ・・・・・・ 19ページ ・・・・・・ 20ページ
- ・ トラブルシューティング ・・・・・・ 21ページ

## **・必要な機器**

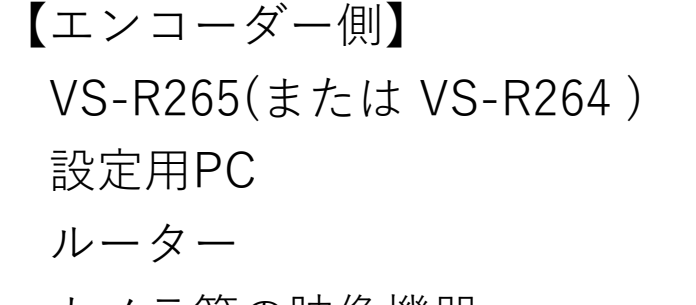

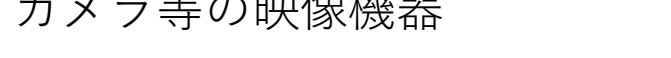

### 【デコーダー側】

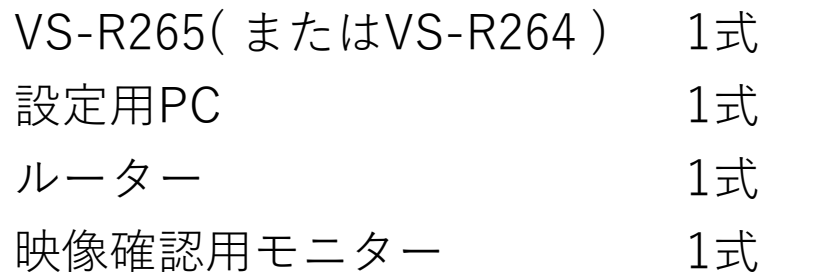

※ACアダプターなどの付属本は記載を省略しています。

 $1$ 式

1式

1式

1式

**・接続:図のように接続します。**

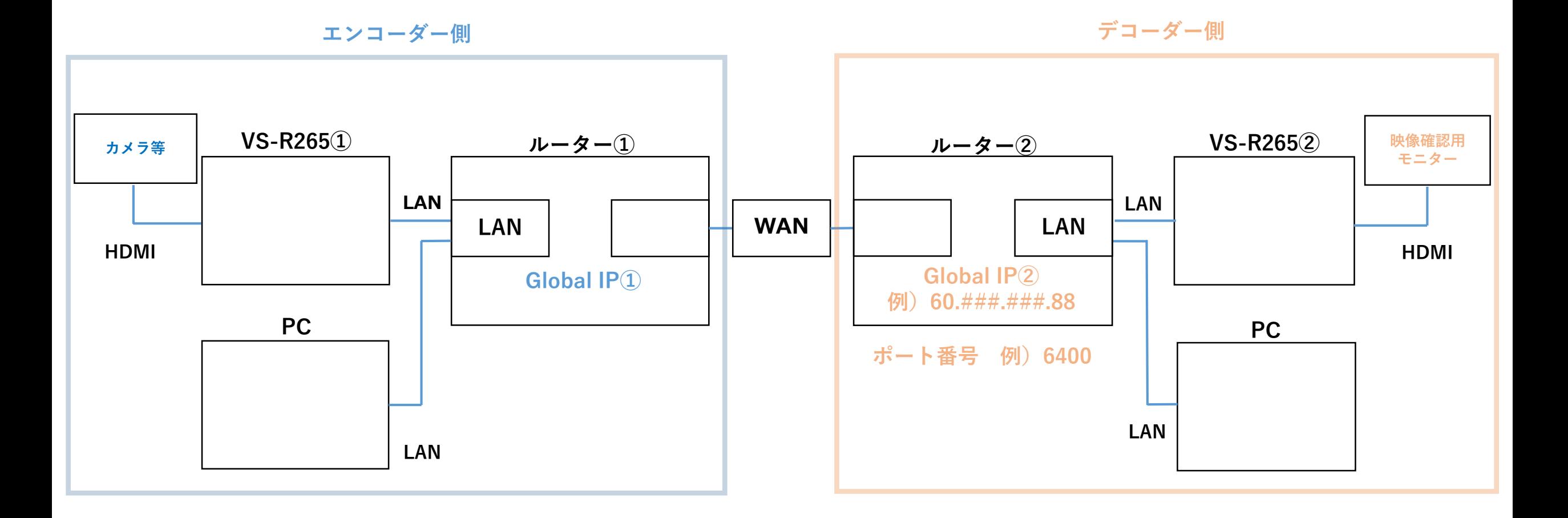

**・接続**

**①デコーダー側のネットワークのグローバルIPアドレス(パブリックIPアドレス)**

コンピューターとデコーダーを同じネットワークに接続し

「What is my IP」でGoogle検索を実行してください。(※1)

ネットワークのグローバルIPアドレスが表示されますので控えておきます。

ここでは例として 60.###.###.88 とします。(※2)

※1:デコーダーが接続された状態と接続されていない状態でグローバルIPアドレスが異なる場合があります。

また、ルーターの設定を変更し、ルーターを再起動するとグローバルIPが再割り当てされ、変化する場合があります。 ※2:###は 1~255 の整数。

### **②デコーダー側のネットワークで転送されるポート番号**

ポート番号は、1024~49150の偶数を設定することができるので、任意で番号を決めて 設定し、番号を控えておきます。ここでは例として 6400 とします。

### **1. エンコーダー側のセットアップ (1)PCの設定**

VS-R265のプライベートIPアドレスは、工場出荷時初期値 192.168.1.100 です。 ここでは初期値に合わせて、PCのプライベートIPアドレスを設定します。

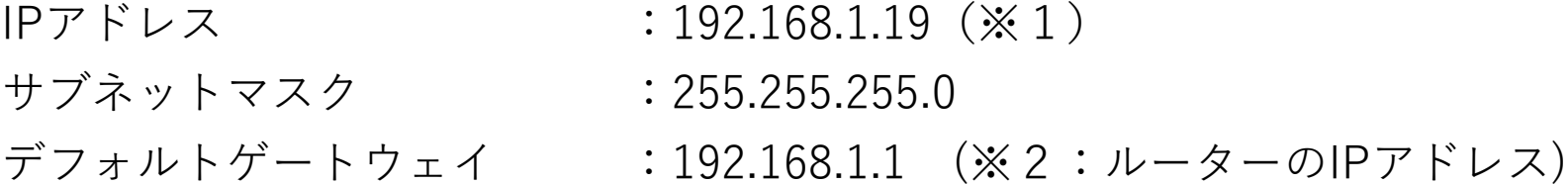

※1:上記IPアドレスは一例です。同じネットワークアドレスであれば任意に設定可能です。

PC、VS-R265共にAutomatic (DHCP)も設定可能です。

※2:上記のIPアドレスは、Windowsの場合

「コントロール パネル>すべてのコントロール パネル項目>ネットワーク接続」から設定を変更できます。

①アプリケーション「TASCAM DISCOVERY」を使用し PC上でVS-R265を認識します。

② 「TASCAM DISCOVERY」右側のボタンから Streaming Dashboardをブラウザから開きます。 ※TASCAM DISCOVERYは弊社ウェブサイトより インタイトのような しょうしょう [TASCAM DISCOVERY起動画面] ダウンロード可能です。

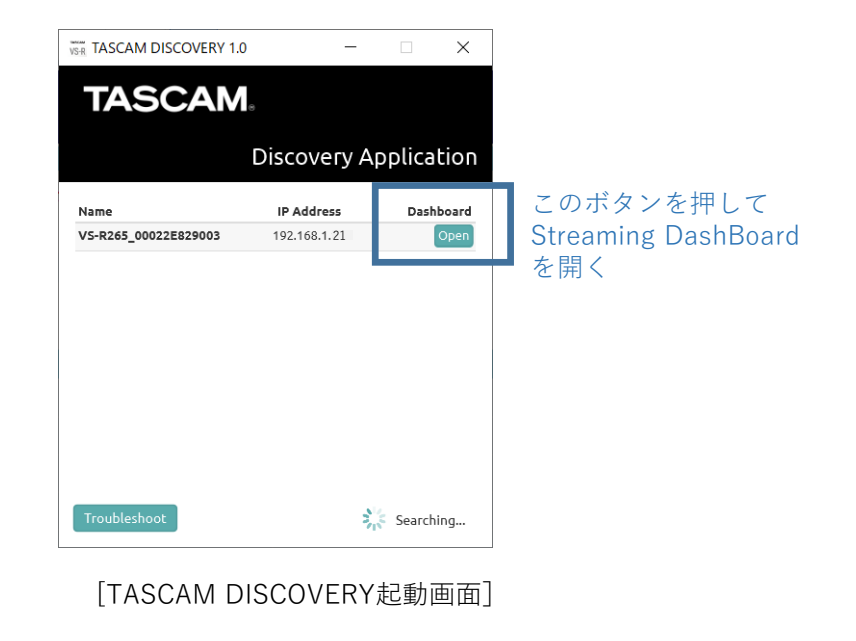

③Streaming Dashboardから 「Device Settings」を選択します。

- ④「Network」タブを選択、
	- 「Address Assignment」を
	- 「Manual (Static)」に変更し、
	- プライベートIPアドレスを設定します。
	- ここでは 192.168.1.21 とします。
	- ※「Address Assignment」を
		- Automatic (DHCP)に設定した場合、自動的に
	- プライベートIPアドレスが割り振られます。

ルーターを再起動した場合などアドレスが変わる場合があるので、注意してください

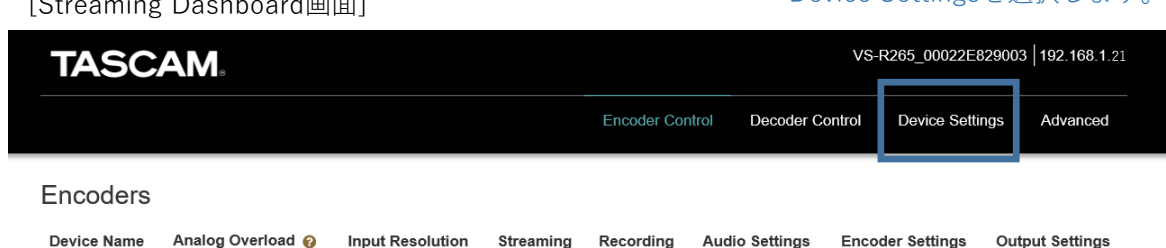

#### [Device Settings Network画面]

 $\begin{bmatrix} 0 & \cdots & 0 & 0 \end{bmatrix}$ 

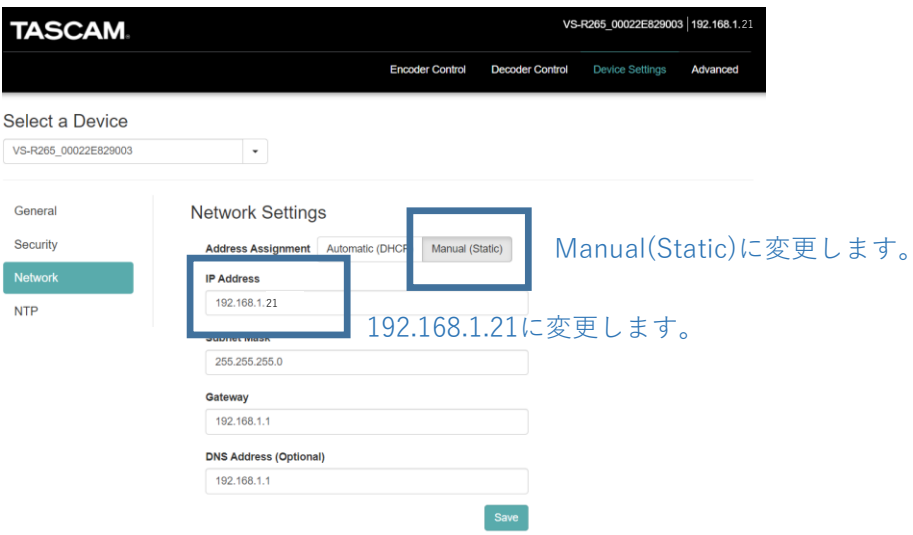

Device Settingsを選択します。

⑤「General」タブを選択、 EncoderをONに設定し、Saveします。

#### [Device Settings General画面]

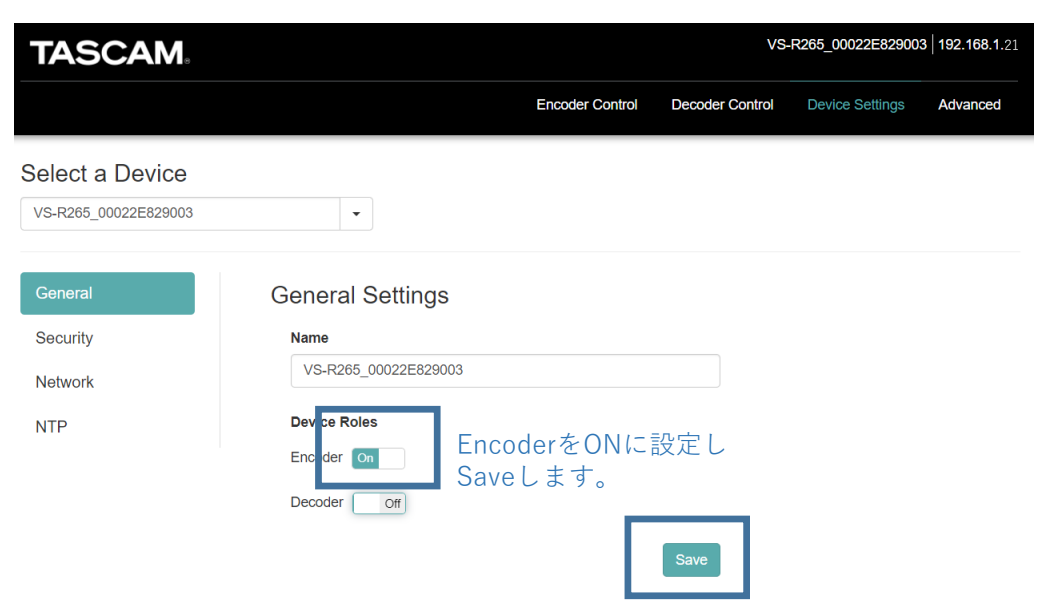

⑥次に「Encoder Control」を選択します。 EncoderをONにすることで、 VS-R265が表示されるようになります。

#### [Encoder Control画面]

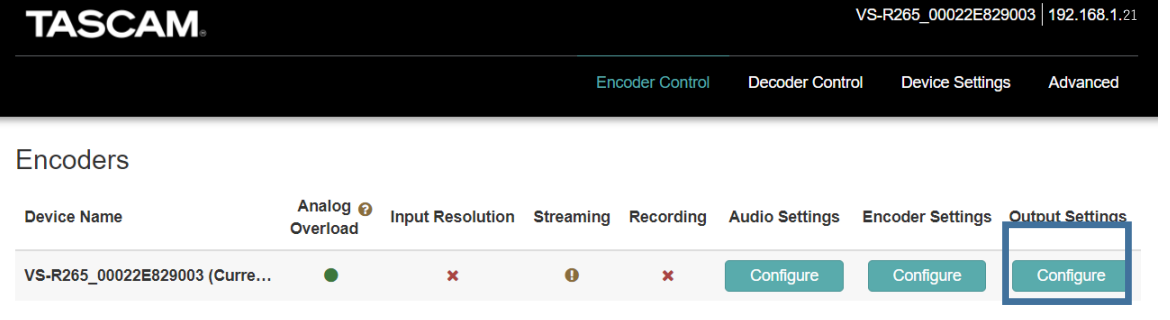

<sup>[</sup>Output Settings画面]

| <b>Output Settings</b> |                                                                                            | $\times$ |
|------------------------|--------------------------------------------------------------------------------------------|----------|
| <b>RTMP</b>            | $\circlearrowright$ ff<br><b>Copy URL</b><br><b>RTMP Output</b><br>$\overline{\mathbf{r}}$ |          |
| <b>HLS</b>             |                                                                                            |          |
| Multicast              | <b>Generic RTMP</b><br>$\checkmark$                                                        |          |
| Unicast 1              | <b>URL</b><br>rtmp://<br>$\checkmark$                                                      |          |
| Unicast 2              |                                                                                            |          |
| <b>RTSP</b>            |                                                                                            |          |
| <b>File Recording</b>  |                                                                                            |          |
| FTP Upload             |                                                                                            |          |
|                        | OK<br>Cancel<br>Apply                                                                      |          |

Configureボタンを押します。

⑦「Output Settings」のConfigureボタンを 押し「Output Settings」画面を開きます。

### ⑧設定は画面の通りです。

Unicast Output1 : On

Protocol :信頼性を高めるには「rtp://」を、 待ち時間を短くするには 「udp://」を選択します**。** IPアドレス :デコーダー側の グローバルIPアドレス ここでは60.###.###.88 Port :ここでは6400

#### [Output Settings Unicast1画面]

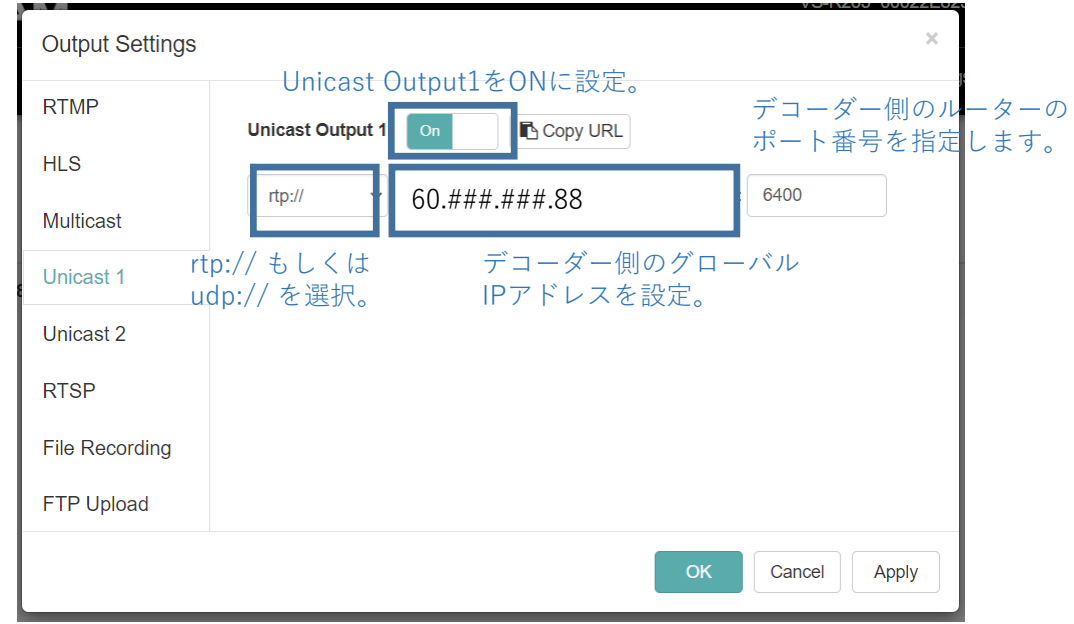

### **1. ここまでの設定値確認**

**エンコーダー側 デコーダー側**

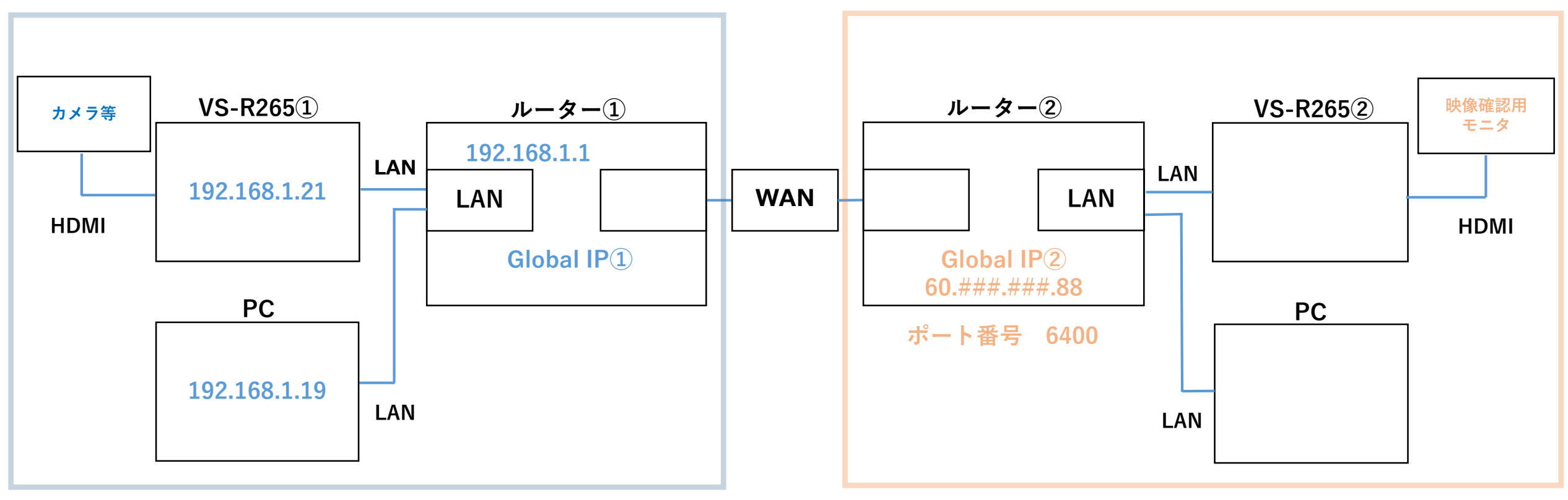

### **2. デコーダー側のセットアップ (1)PCの設定**

VS-R265のプライベートIPアドレスは、工場出荷時初期値 192.168.1.100 です。 ここでは初期値に合わせて、PCのプライベートIPアドレスを設定します。

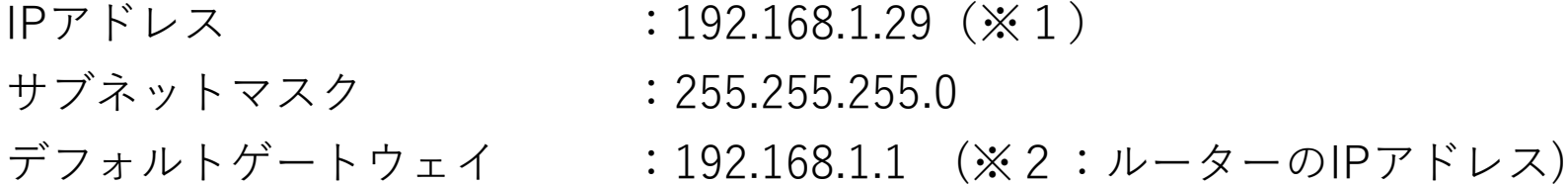

※1:上記IPアドレスは一例です。同じネットワークアドレスであれば任意に設定可能です。

※2:上記のIPアドレスは、Windowsの場合

「コントロール パネル>すべてのコントロール パネル項目>ネットワーク接続」から設定を変更できます。

①アプリケーション「TASCAM DISCOVERY」を使用し PC上でVS-R265を認識します。

② 「TASCAM DISCOVERY」右側のボタンから Streaming Dashboardをブラウザから開きます。

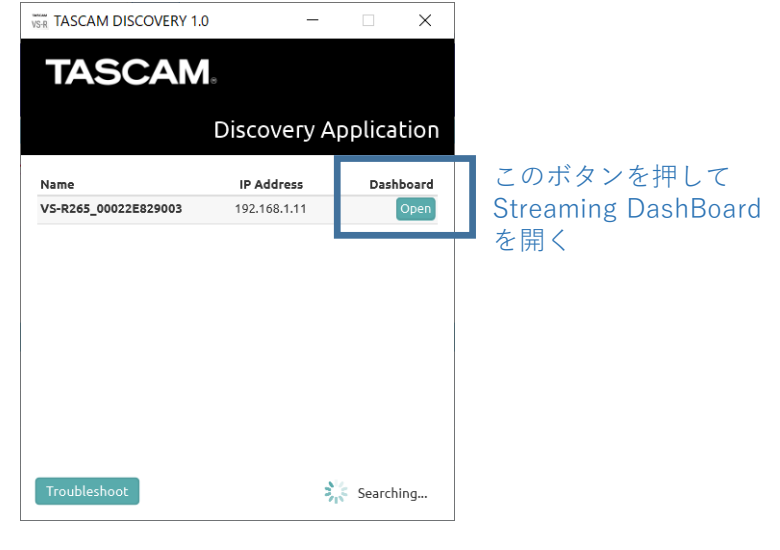

[TASCAM DISCOVERY起動画面]

③Streaming DashBoardから 「Device Settings」を選択します。

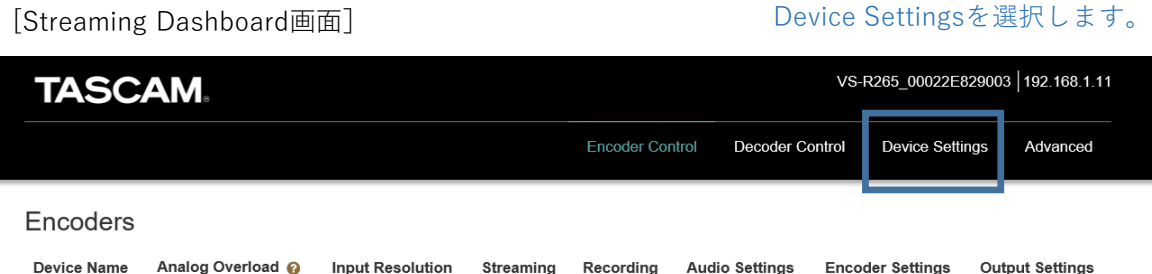

④「Network」タブを選択、 「Address Assignment」を 「Manual (Static)」に変更し、 プライベートIPアドレスを設定します。 ここでは192.168.1.11 とします。

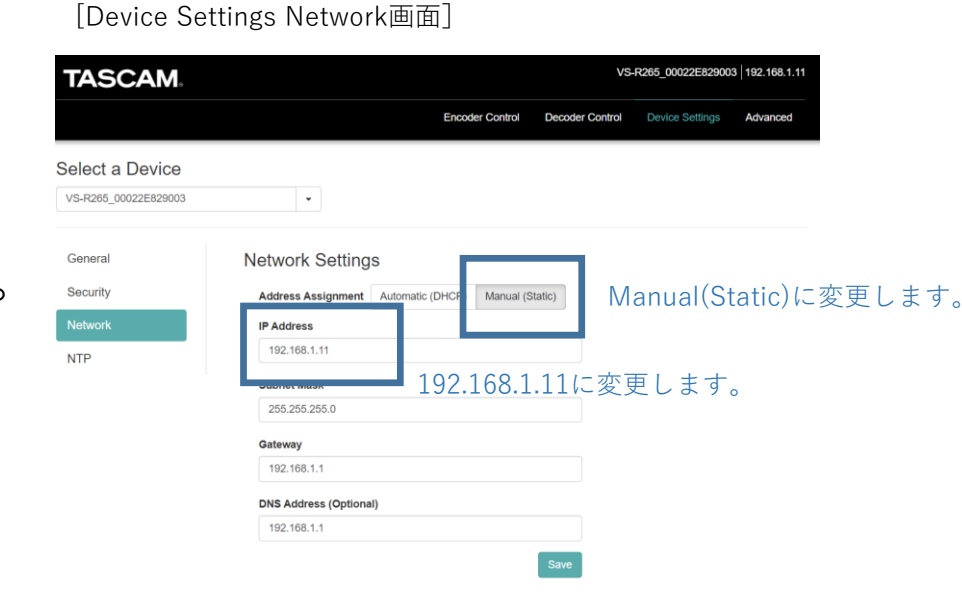

⑤「General」タブを選択、 DecoderをONに設定し、Saveします。 [Device Settings General画面]

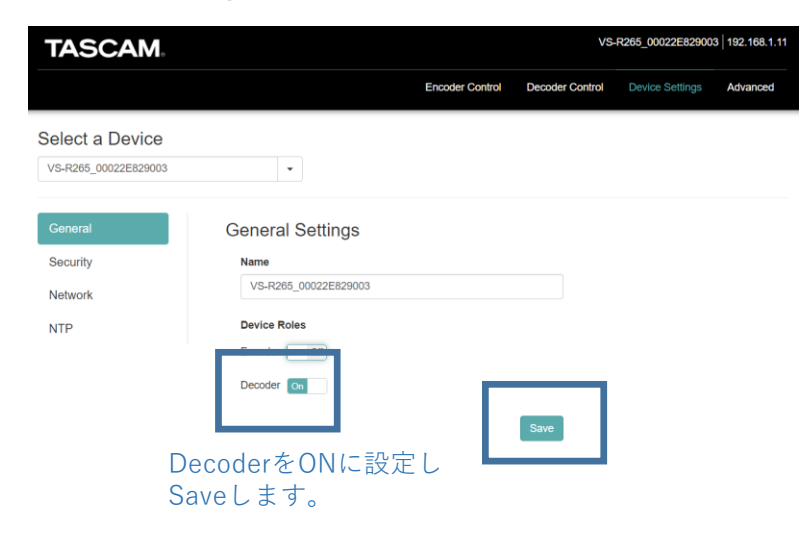

⑥次に「Decoder Control」を選択します。 DecoderをONにするとVS-R265が表示 されるようになります。

#### [Decoder Control画面]

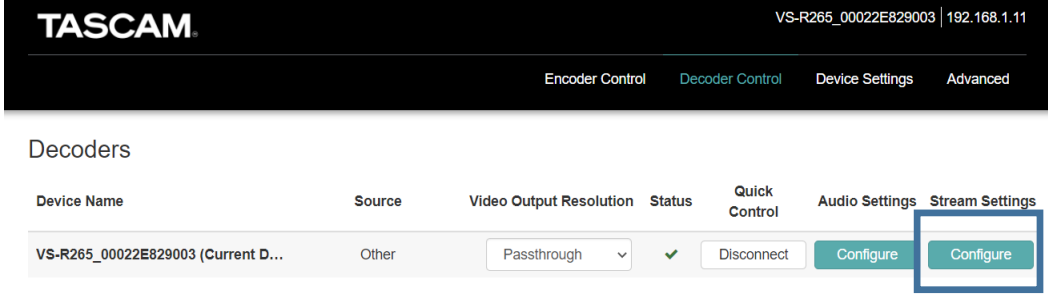

Configureボタンを押します。

⑦「Stream Settings」のConfigureボタンを 押し「Decoder Stream Settings」画面を 開きます。

[Decoder Stream Settings画面]

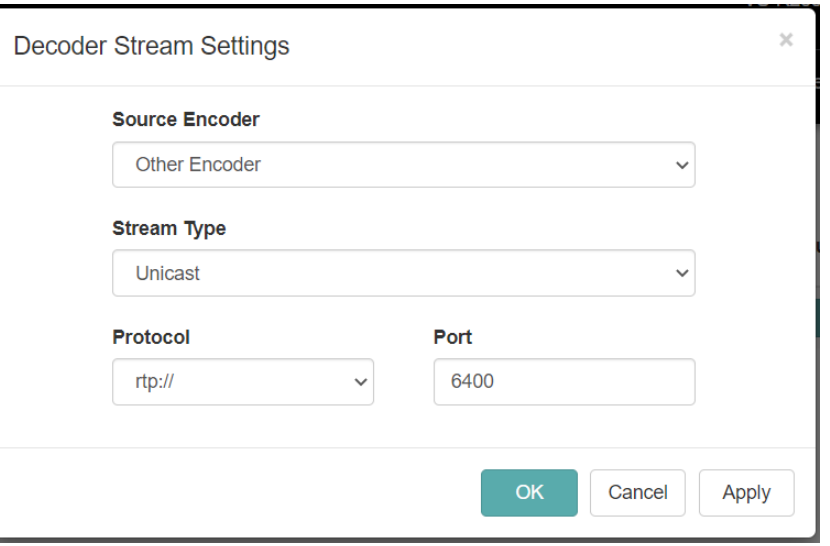

### ⑧設定は画面の通りです。

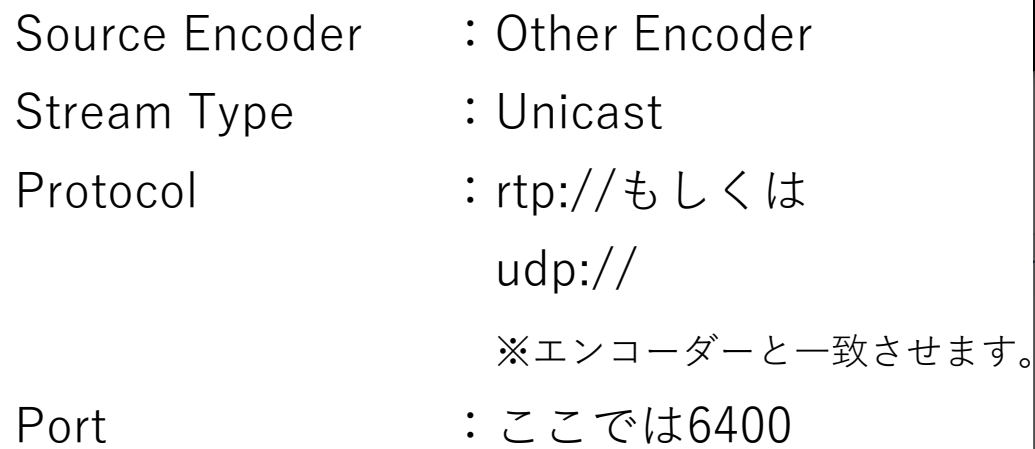

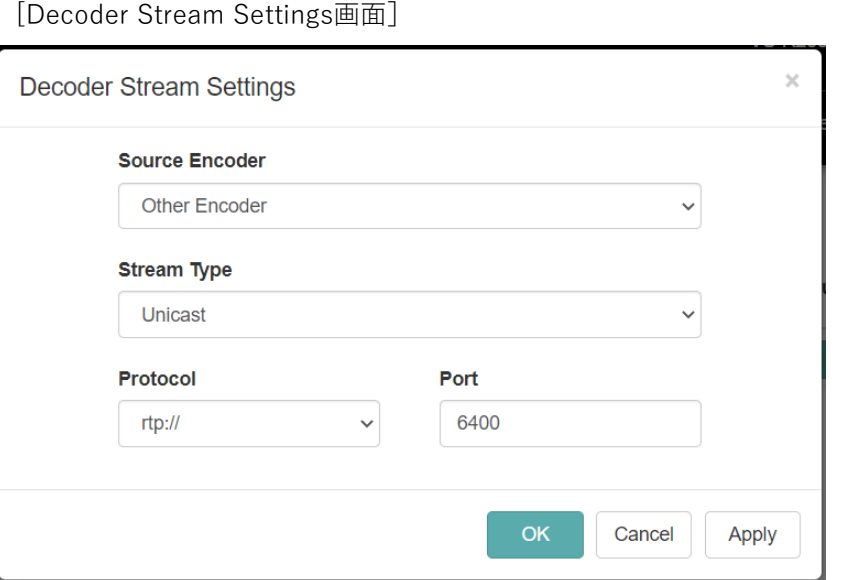

## **2. デコーダー側のセットアップ (3)ルーターの設定**

外部ネットワークからのデータを受信する ため、ルーターのポート転送(開放)設定を 行います。

この機能を利用する場合、本製品の DHCP サーバ機能を有効にしている時はVS-R265の IP アドレスを固定する設定にしてください。 DHCP サーバ機能により動的にIP アドレスが 変更されると、意図せずPCがWAN 側に開放 される恐れがありますので、設定の変更の際 は十分にご注意ください。

※設定は、ルーターごとに異なります。

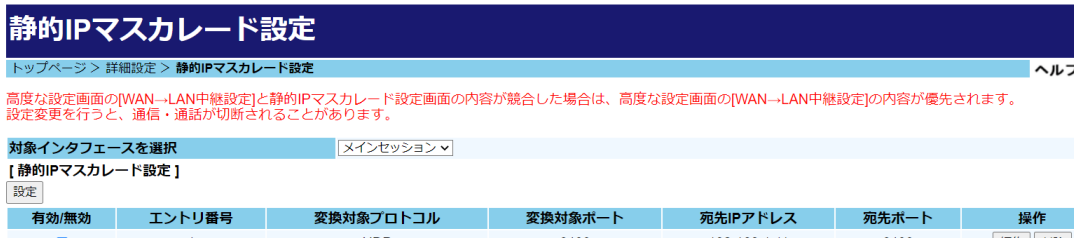

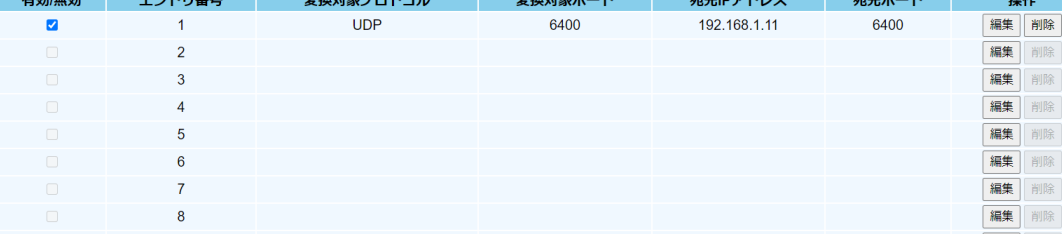

[ポート転送設定画面(例)]

### **2. 全体の設定値確認**

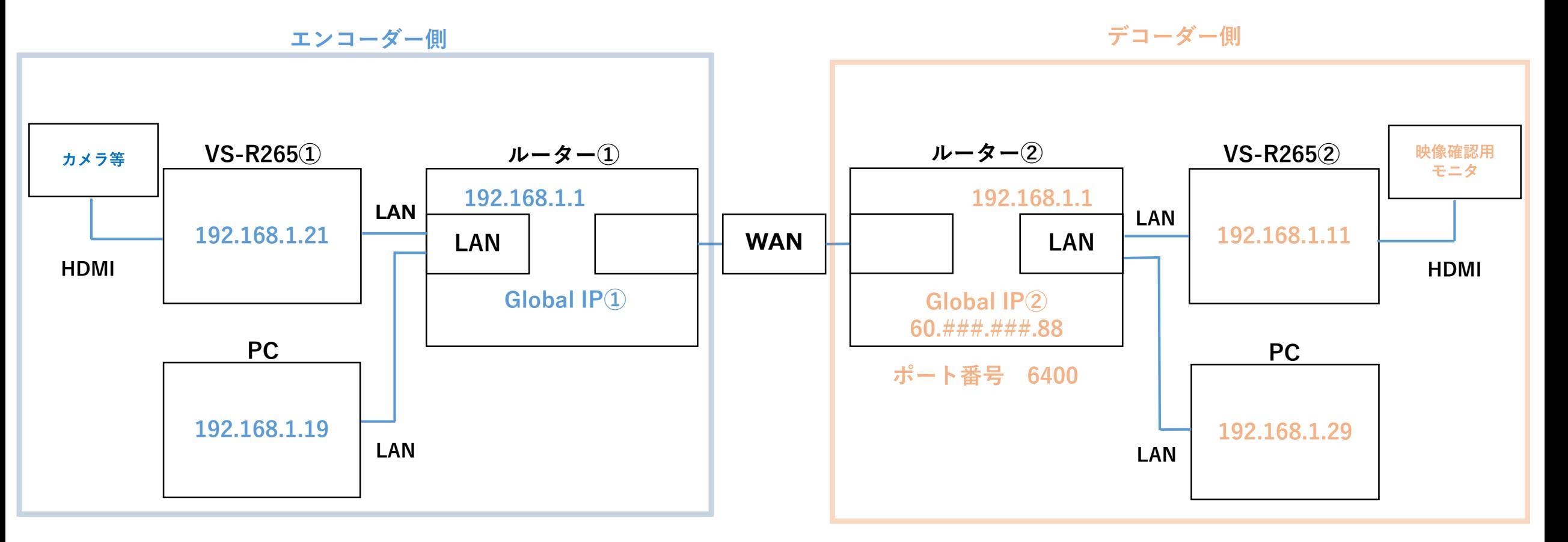

## **トラブルシューティング**

#### **●VS-R265がPC上で確認できない。**

⇒VS-R265のプライベートIPアドレスとPCのネットワークアドレスが同一になっているか確認してください。

⇒VS-R265のプライベートIPアドレスの設定がDHCPになっている場合、

プライベートIPアドレスが動的に変更される可能性があります。USBメモリ等を使用して

プライベートIPアドレスの確認を行ってください。

#### **●外部ネットワークからのデータを受信できない。**

⇒ルーターのポート転送設定が正しく設定されているか確認してください。

⇒ルーターの設定変更、もしくはルーターに接続している機器を変更すると、グローバルIPアドレスが変更される

可能性があります。現時点でのグローバルIPアドレスを確認の上、エンコード出力を行うよう設定してください。

⇒デコーダー側のVS-R265をStreaming Dashboardから「Disconnect」⇒「Connect」することにより改善することがあります。

### **●デコードした映像が乱れる。**

⇒エンコーダー側のVS-R265の設定を変更すると改善することがあります。

「Encoder Settings」の中の「Video Encoding」より、データ転送量(kbps)を下げてください。

⇒ネットワーク回線のスペックや拠点間の距離、およびネットワーク回線の負荷により転送品質が下がることがあります。 これらの対策についてはネットワーク事業者様に相談してください。